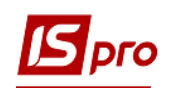

## **Зміна діючого штатного розпису (підрозділу)**

Зміна діючого штатного розпису проводиться в підсистемі **Облік персоналу / Облік кадрів** у групі модулів **Планування** в модулі **Штатний розпис.**

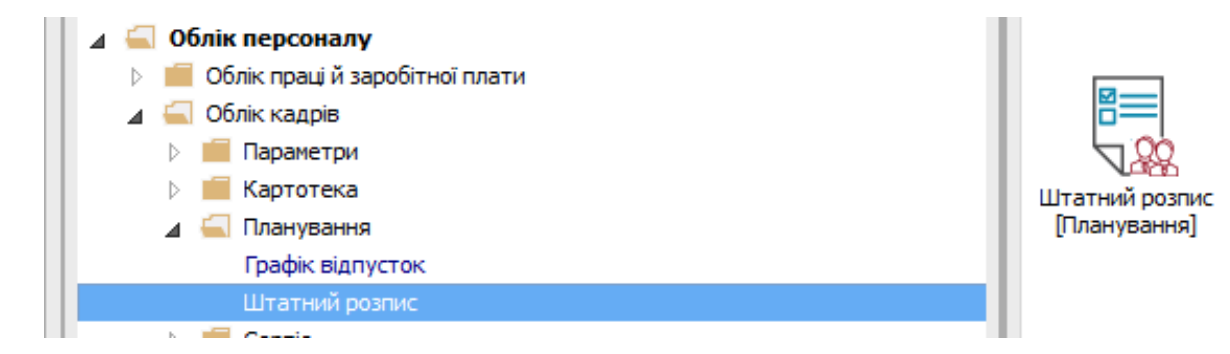

Для зміни підрозділу у діючому штатному розпису необхідно виконати наступні дії: **1** По пункту меню **Реєстр / Створити** вибиратипункт **Зміна діючого штатного розпису**.

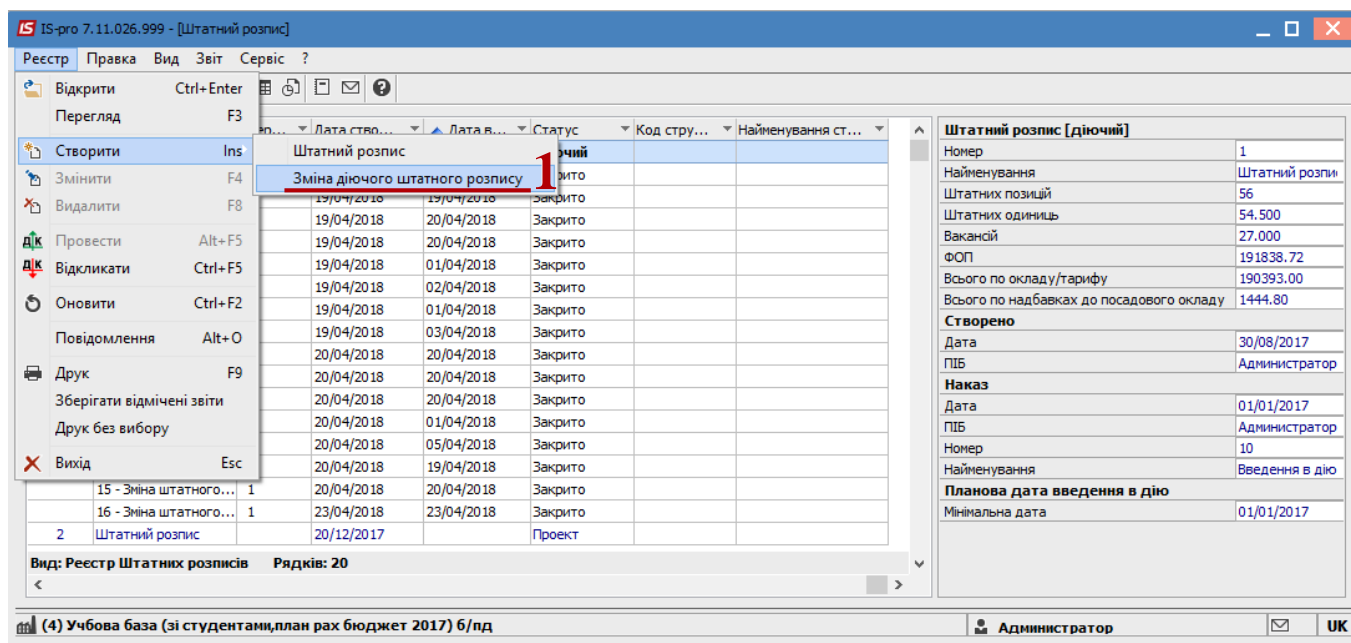

**2** В вікні **Створення** заповнити поля **Номер** та **Найменування**. Найменування зазначайте так, щоб однозначно знати, що в даному документі (для можливості в подальшому швидкого пошуку необхідного Вам документу).

**3** Натиснути кнопку **ОК**.

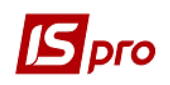

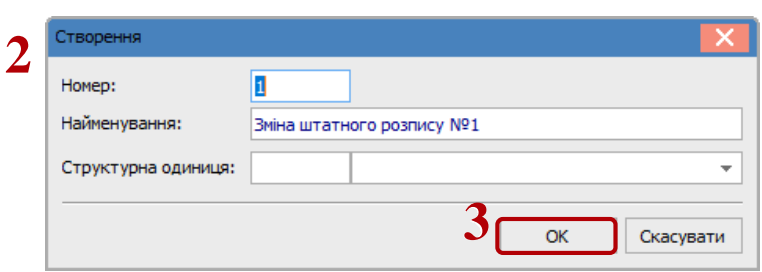

**4** В реєстрі **Штатного розпису** зробити активним рядок проекту **Змін до діючого штатного розпису**.

- **5** Відкриється вікно створення документу.
- **6** У вікні створення документу, встановити курсор в лівій частині вікна.

**7** По пункту меню **Реєстр / Створити** або клавіші **Ins** відкривається вікно з переліком операцій.

У документі можливі наступні операції над штатними позиціями:

- **Створення підрозділу**
- **Зміна параметрів підрозділу**
- **Ліквідація підрозділу**
- **Створення підрозділу на підставі ліквідованого**

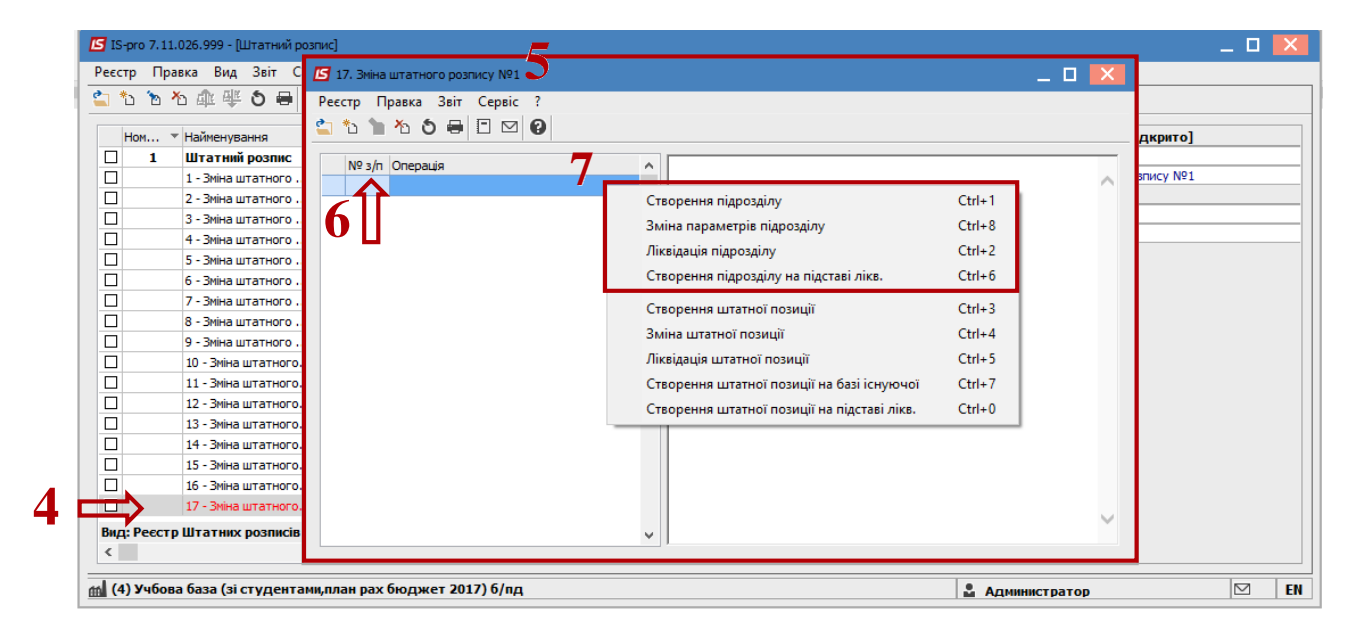

## **8** При виборі пункту **Створення підрозділу:**

**8.1** У полі **Батьківський підрозділ** при створенні підрозділу 1 рівня повинно бути пусто, при створенні підрозділів інших рівнів вибрати підрозділ (батьківський), в якому створюватиметься новий підзвітний підрозділ. Заповнити всі необхідні реквізити на відповідних закладках.

**8.2** Натиснути кнопку **ОК**.

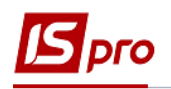

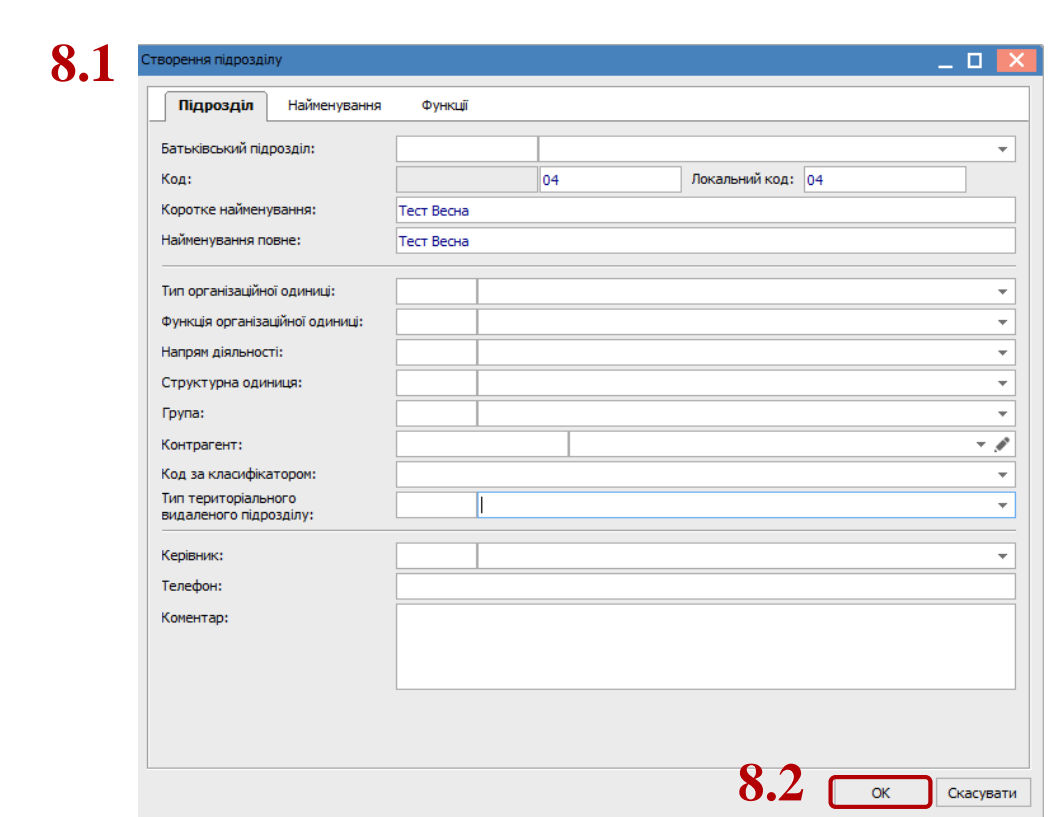

- **9** При виборі пункту **Зміна параметрів підрозділу** необхідно:
- **9.1** Вибрати підрозділ, параметри якого змінюються;
- **9.2** На закладках **Нові значення** і **Нові функції** ввести необхідні значення;
- **9.3** Натиснути кнопку **ОК.**

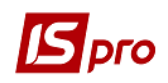

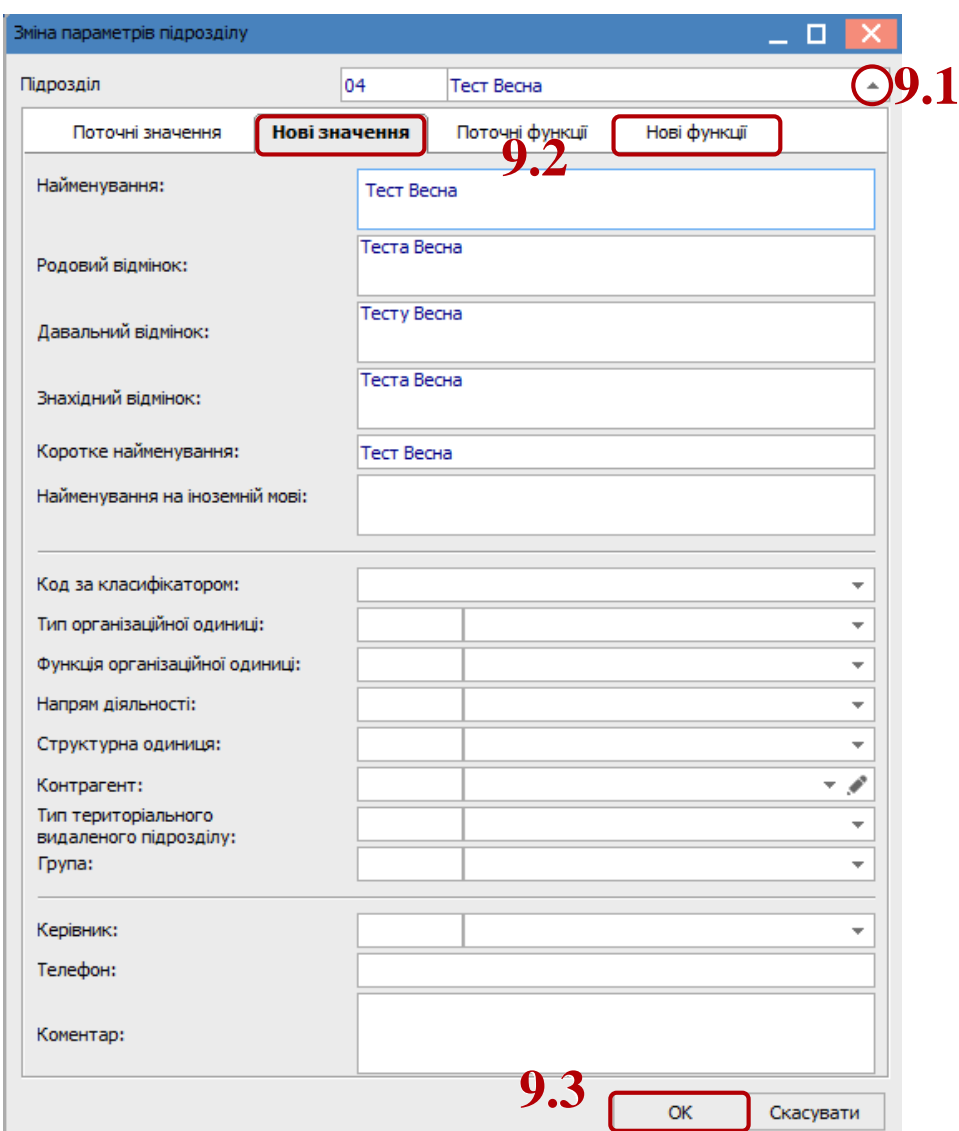

- **10** При виборі пункту **Ліквідація підрозділу** необхідно:
- **10.1** Вибрати підрозділ для ліквідації;
- **10.2** Натиснути кнопку **ОК.**

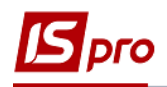

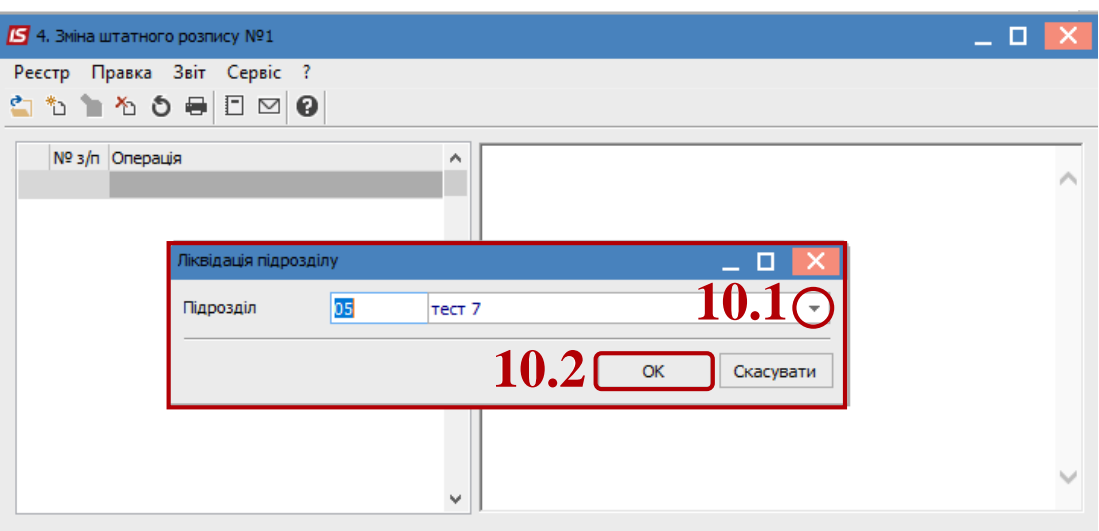

- **УВАГА!** При ліквідації підрозділу також ліквідуються і всі штатні позиції, які відносяться до підрозділу, що ліквідується.
- **УВАГА!** При ліквідації підрозділу верхнього рівня створюється операція на ліквідацію підпорядкованих підрозділів, а також на штатні позиції цих підрозділів.

Працівники, які знаходяться на штатних позиціях такого підрозділу, відображаються на закладці **Поза штатом** штатного розпису.

**11** При виборі пункту **Створення підрозділу на підставі ліквідованого** необхідно:

**11.1** У полі **Ліквідований підрозділ** вибрати із запропонованого списку ліквідований підрозділ;

**11.2** Для підрозділу, що створюється, вибрати **Батьківський підрозділ** і далі заповнити всі необхідні реквізити;

**11.3** Натиснути кнопку **ОК**.

Після чого в новоствореному підрозділі з'являються штатні позиції із ліквідованого підрозділу.

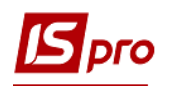

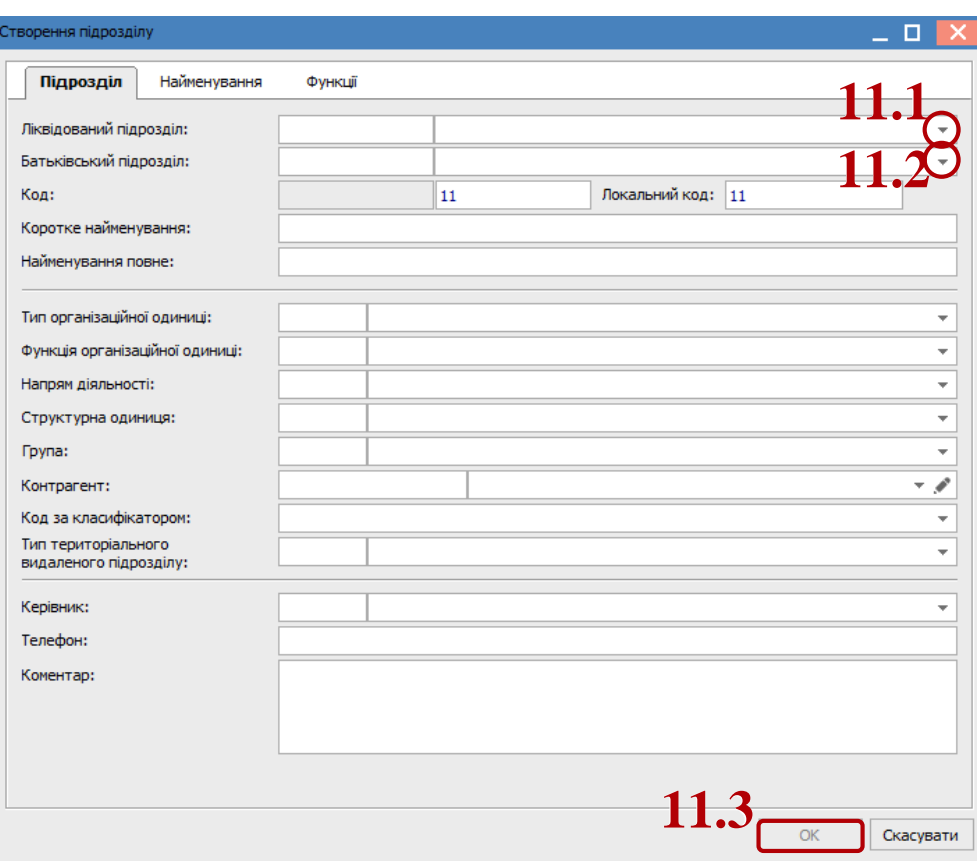

Далі не залежно від створених операцій по зміні діючого штатного розпису стосовно підрозділу, необхідно виконати наступне:

**12** Встановити курсор в реєстрі на сформований документ (статус **Відкрито**). Необхідно виділити його.

**13** Провести документ по пункту меню **Реєстр / Провести**.

**14** Натиснути кнопку **ОК**.

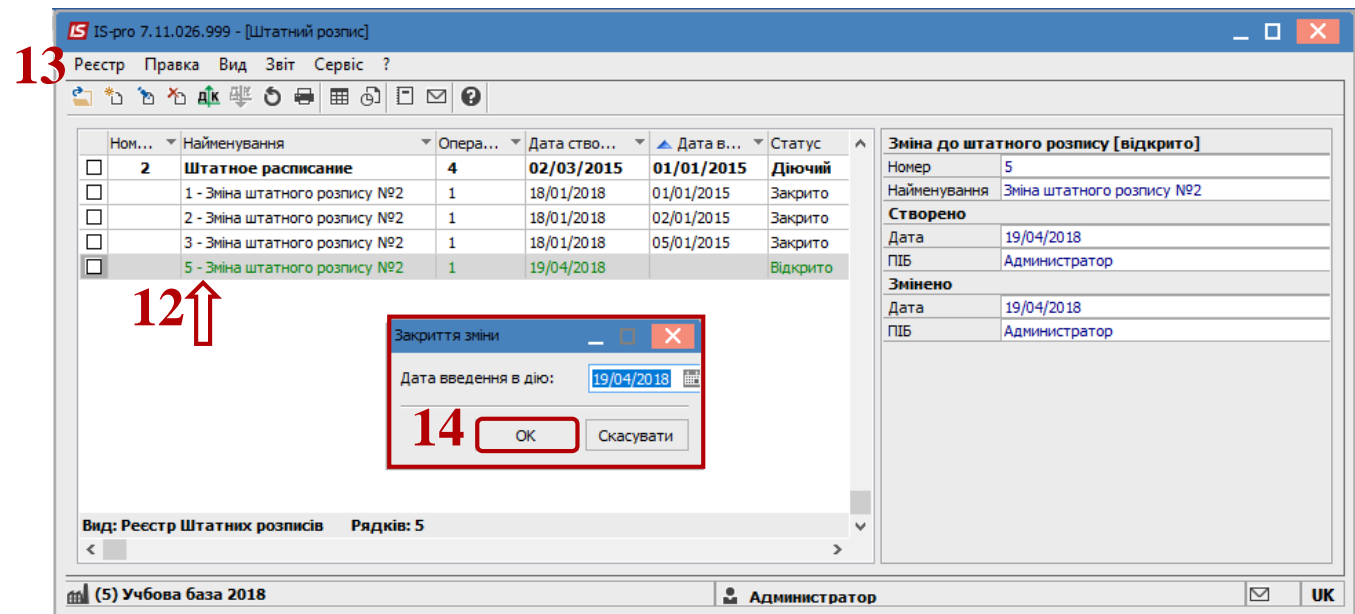

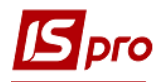

 У вікні **Створення наказу на введення в дію змін до штатного розпису** вибрати вид наказу **Введення в дію змін до штатного розпису**.

- Відмітити необхідні параметри (частіше за все параметри не відмічають).
- Натиснути кнопку **ОК.**

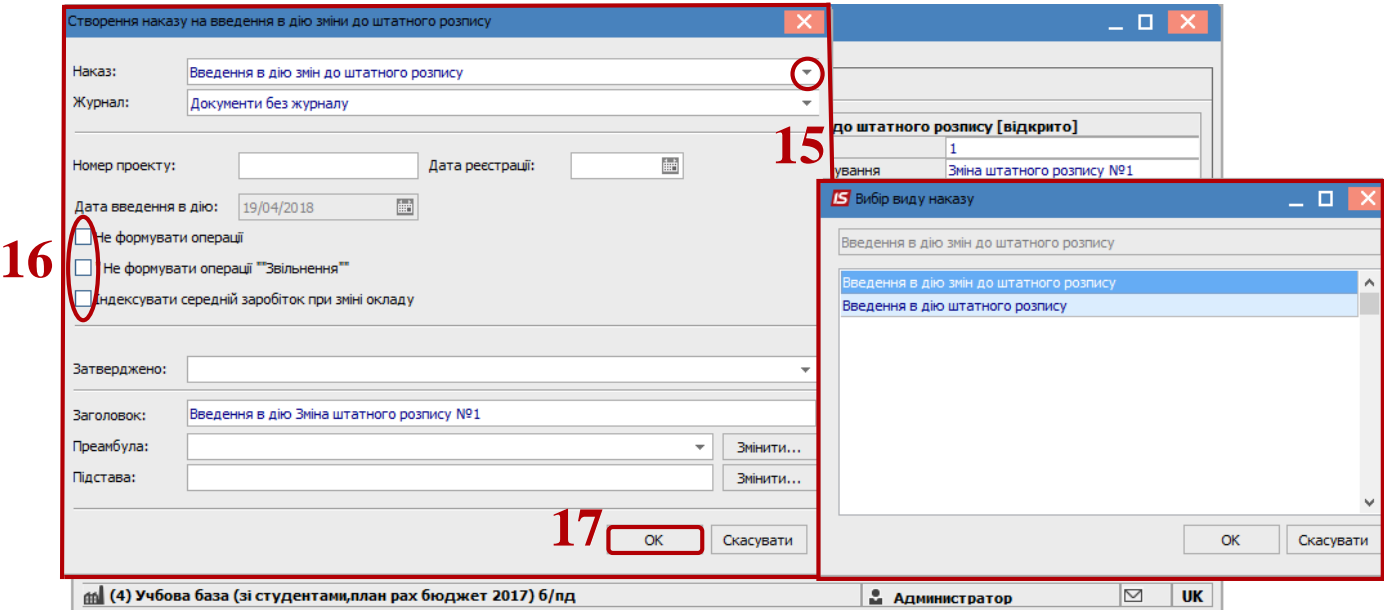

На підтвердження номеру та дати наказу натиснути кнопку **ОК**.

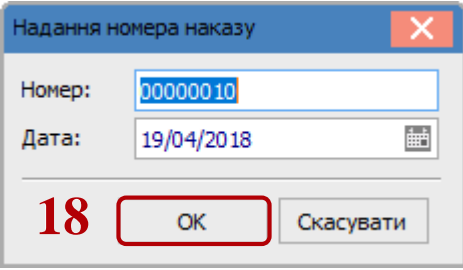

Документ змінив статус на **Закрито.**